## **Краткая инструкция**

## **по подключению к XIII Республиканской научной конференции студентов, магистрантов и аспирантов «Актуальные вопросы физики и техники», посвященной 80-летию со дня рождения профессора, член-корреспондента НАН Беларуси Сердюкова Анатолия Николаевича и профессора Гиргеля Сергея Сергеевича**

1. Перейти по одной из ссылок подключения к Пленарному заседанию или секции конференции, размещённых в программе и на сайте конференции. Например,<https://bigbluebutton.gsu.by/rooms/c81-odw-ese-inf/join>

2. В поле «**Введите ваше имя!**» заполнить имя и фамилию (без сокращений). Например, **Иванов Иван**. Поставить галочку в поле «**Я подтверждаю, что этот вебинар будет записан….**». В поле «**Дополнительный код модератора**» вводить ничего не нужно. Это служебное поле. Затем нажать на кнопку «**Присоединиться**».

Пожалуйста не используйте выдуманные имена, так как данная информация будет использована модератором секции для идентификации пользователя и его допуска к конференции. Пользователи с вымышленными логинами допускаться к онлайн видеосвязи не будут.

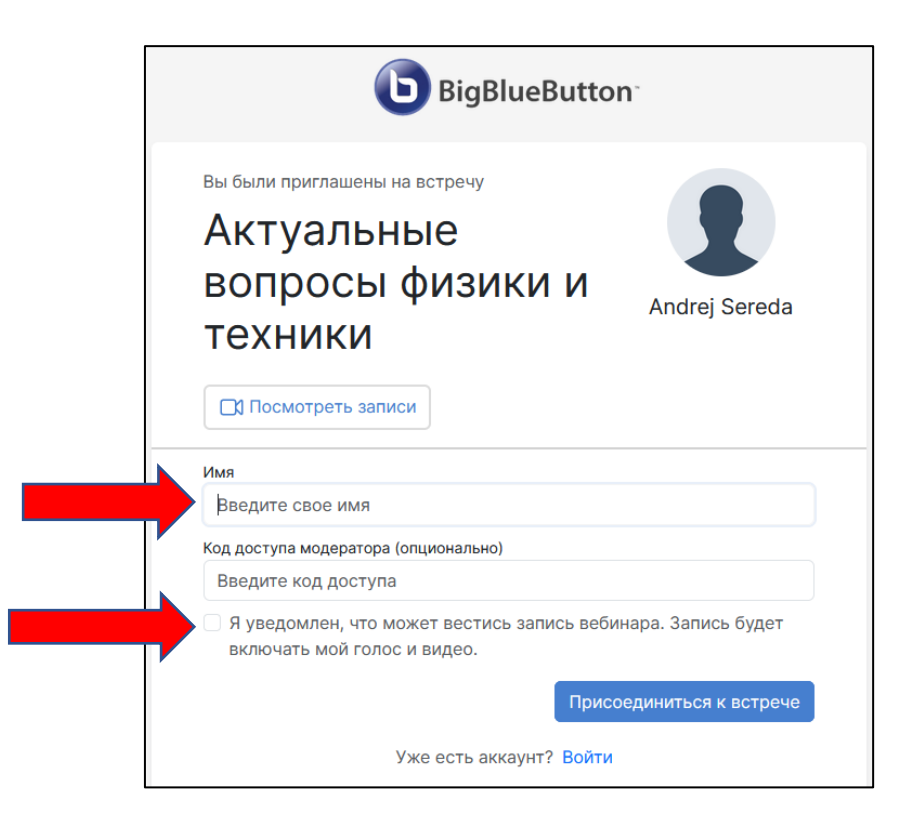

3. Если Вы увидите окно ниже, это означает что сеанс еще не начат. Подождите некоторое время пока модератор не начнет конференцию.

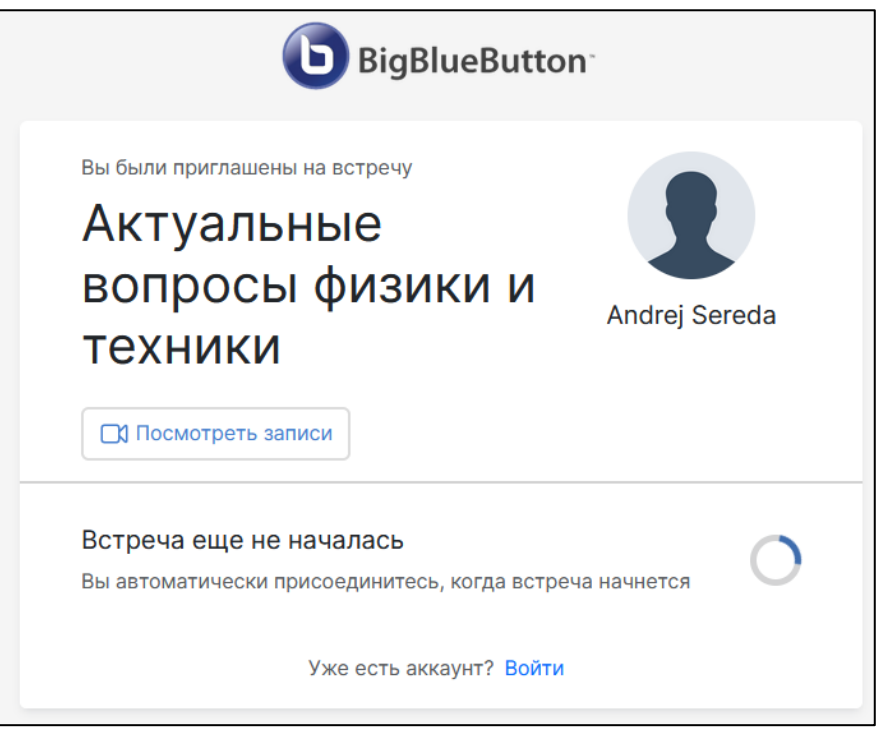

4. После того как будет дан старт сеанса связи Вы увидите следующее окно.

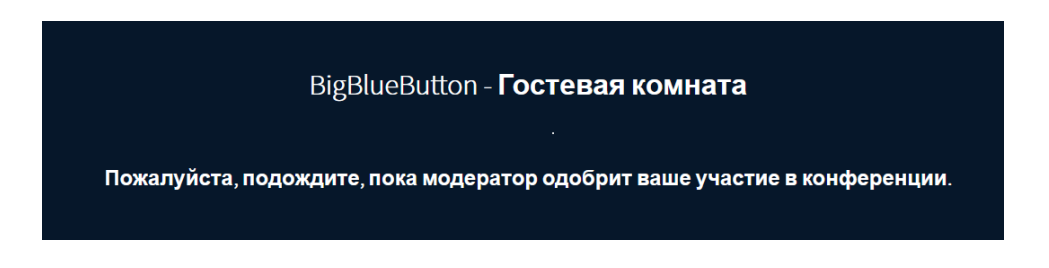

Дождитесь пока модератор допустит Вас к участию.

5. Далее выбрать тип подключения. При выборе «**Микрофон**» Вы сможете подключить веб-камеру, задавать через микрофон вопросы докладчикам, а также транслировать презентацию своих материалов. При выборе «**Только слушать**» Вы сможете принять участие только как слушатель.

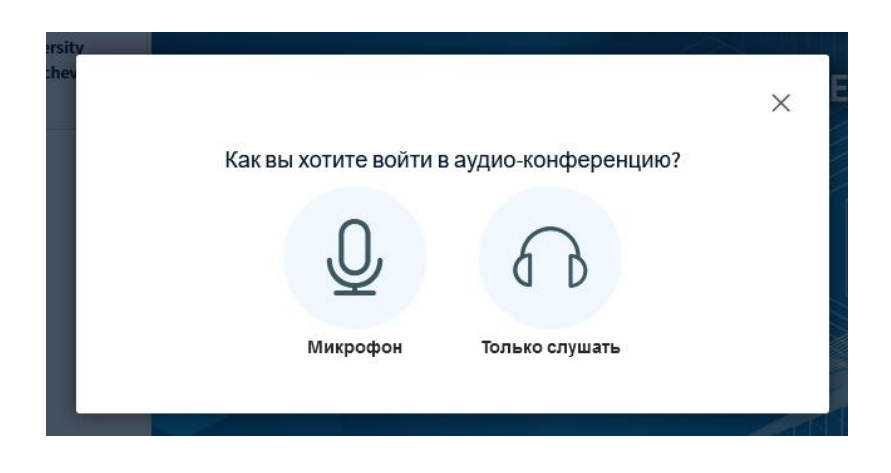

6. После выбора «**Микрофон**» и подтверждения доступа Вашего браузера к микрофону появится окно.

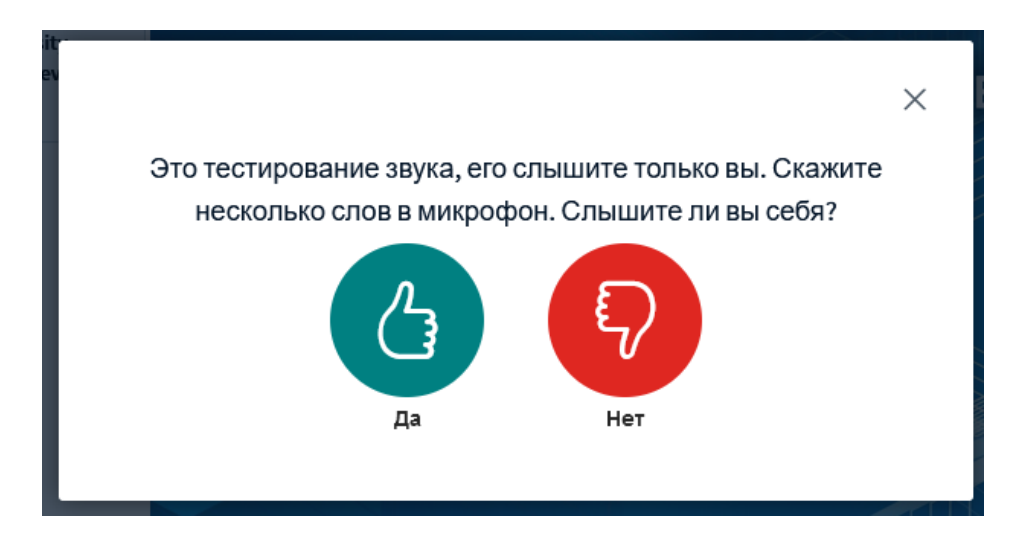

Если Вы слышите себя через звуковоспроизводящее устройство, то нажать «**Да**».

В противном случае нажать «**Нет**». В появившемся окне выбрать другой микрофон или звуковоспроизводящее устройство и нажать «**Повторить**».

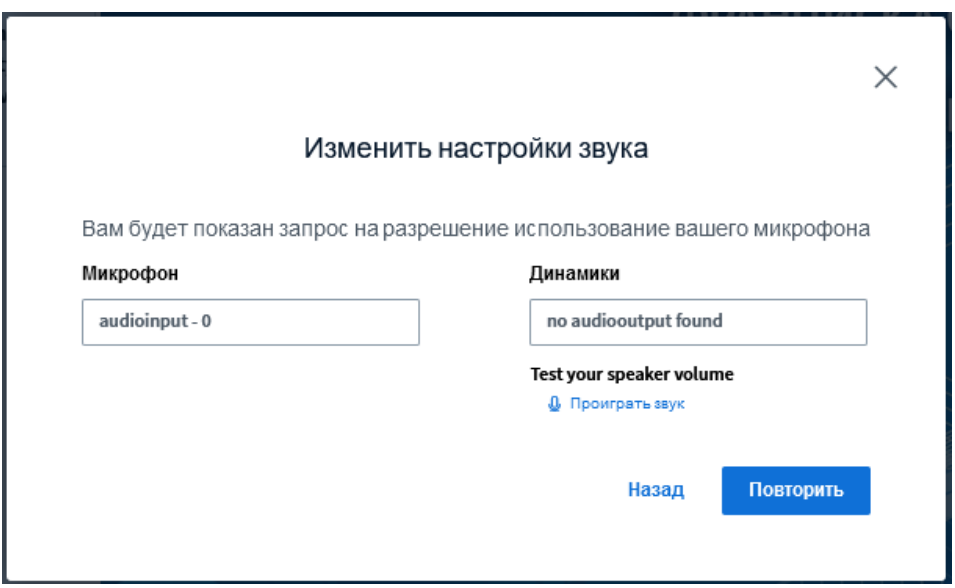

7. После успешного прохождения аудио теста вы попадете в основное окно конференции.

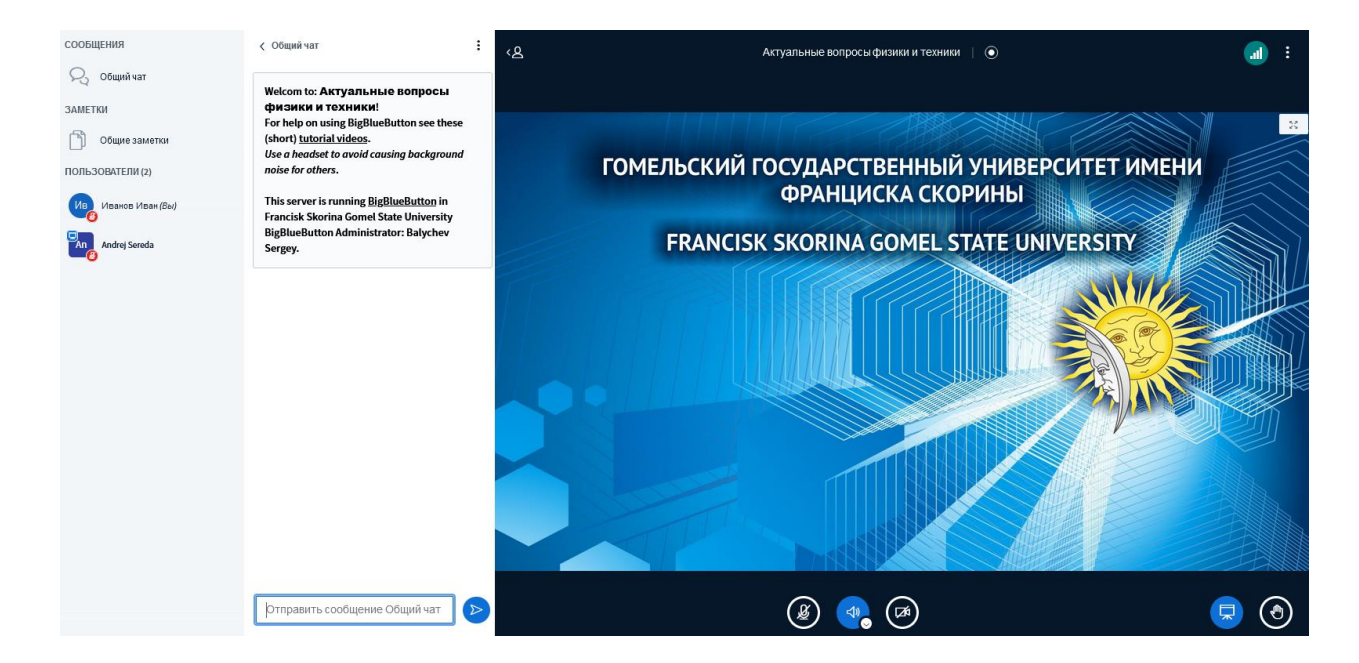

Здесь Вы сможете задать вопросы в общий чат или приватно отдельным пользователям, включить свой микрофон и веб-камеру и задать вопросы докладчикам. Для включения микрофона или видео с камеры используйте элементы в нижней части главного окна.

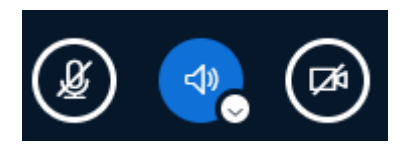

Для акцентирования внимания модератора можно нажать кнопку «**Поднять руку**» .

8. **Для того чтобы представить свой доклад необходимо получить статус Ведущего от модератора секции.** После того как модератор секции предоставит Вам данный статус, в главном окне появятся дополнительные элементы.

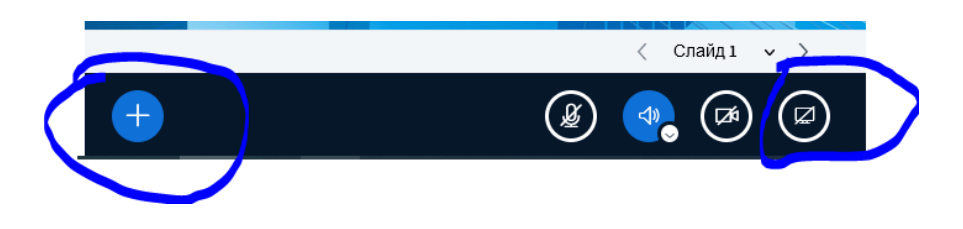

Элемент «**Действия**» позволит Вам загрузить файл презентации в оболочку конференции и сменять слайды в главном окне. Для этого необходимо выбрать «**Управление презентациями**», затем перетащить файл презентации в окно, нажать кнопку «**Загрузить**».

Элемент «Демонстрировать ваш экран» **• позволяет транслировать** участникам содержимое Вашего экрана или окон приложений. После выбора типа транслируемого контента он будет отображаться у участников конференции в главном окне.

При загрузке презентации через элемент «**Действия**» на главном окне появится дополнительная панель инструментов, которые позволят сделать Ваш доклад более выразительным.

Ü  $\overline{\mathcal{L}}$  $\widehat{\mathbb{H}}$  $\begin{picture}(180,10) \put(0,0){\line(1,0){10}} \put(10,0){\line(1,0){10}} \put(10,0){\line(1,0){10}} \put(10,0){\line(1,0){10}} \put(10,0){\line(1,0){10}} \put(10,0){\line(1,0){10}} \put(10,0){\line(1,0){10}} \put(10,0){\line(1,0){10}} \put(10,0){\line(1,0){10}} \put(10,0){\line(1,0){10}} \put(10,0){\line(1,0){10}} \put(10,0){\line($  $\overline{\sim}$ 

8. Для выхода из конференции необходимо выбрать элемент «**Опции**» в верхнем правом углу экрана и в открывшемся окне нажать «**Выйти из конференции**».

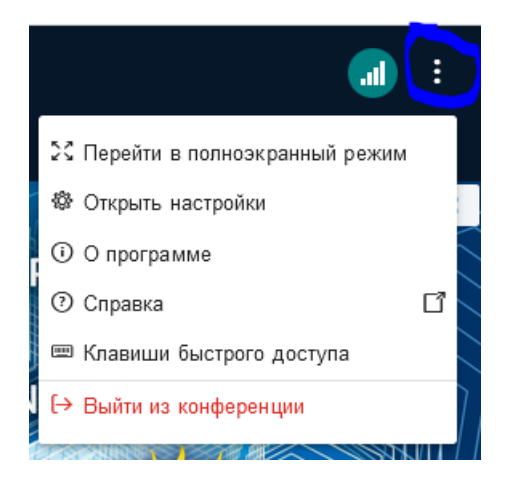